# SRE Coordinator Community

# User Guide

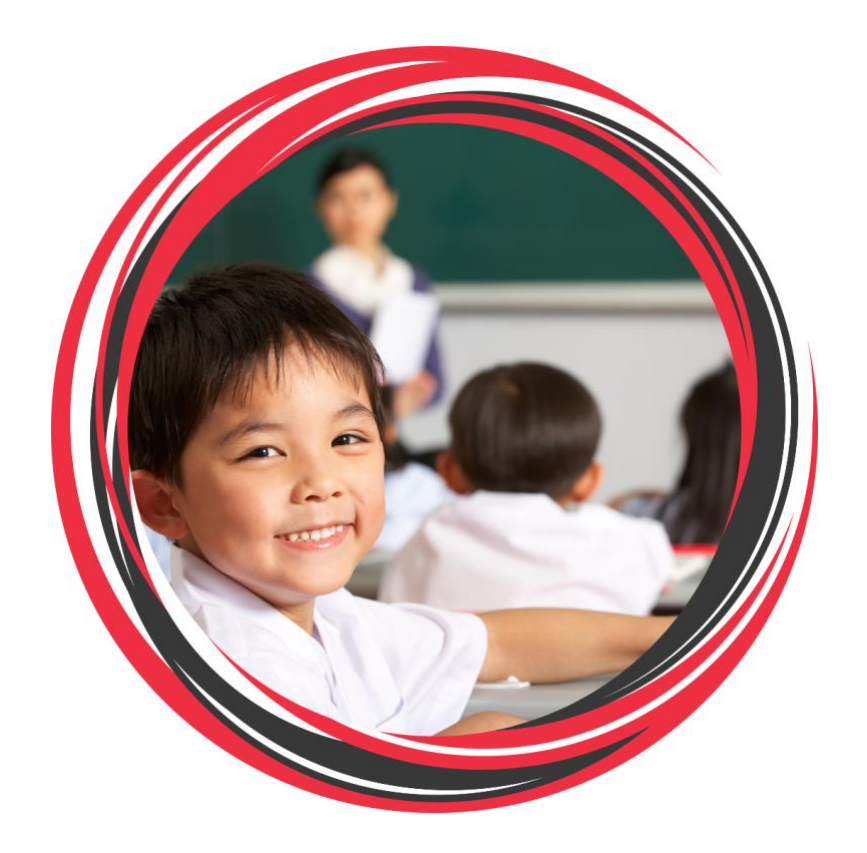

Welcome to the SRE Coordinator Community guide. This document will help orientate you as you familiarize yourself with the system and continue coordinating SRE with the new system that we have set up.

# <span id="page-1-0"></span>**Table of Contents**

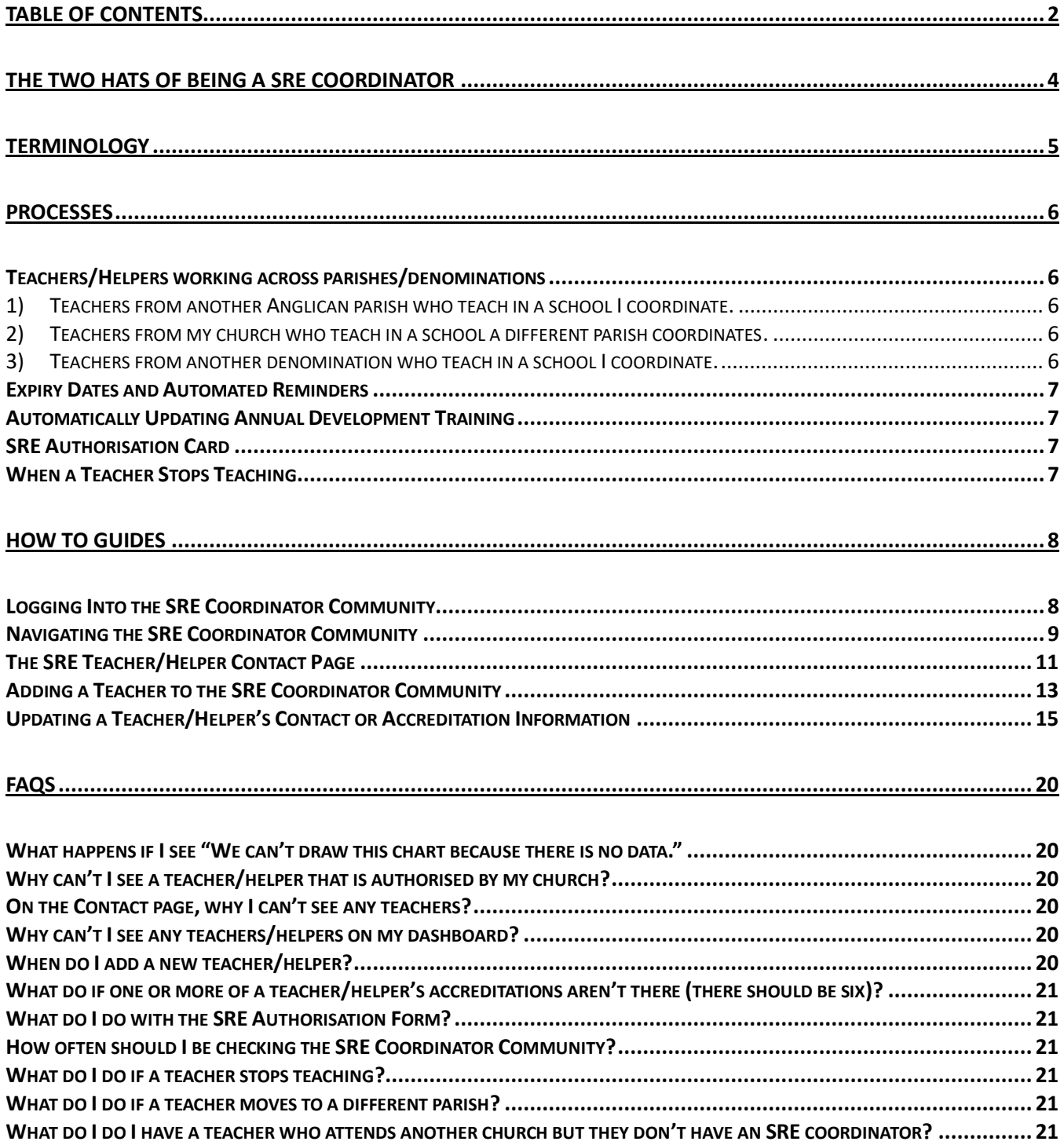

If you require assistance as you use this system, please get in touch with the SRE Office at [sreoffice@youthworks.net](mailto:sreoffice@youthworks.net)

# <span id="page-3-0"></span>**The two hats of being a SRE Coordinator**

As we move to our new SRE Coordinator processes & systems, it is worth being reminded of the two hats that an SRE Coordinator wears in their ministry. There is the 'parish/church' hat and the 'school' hat.

- The parish/church hat encompasses the role that the SRE Coordinator has in being the one responsible for SRE in their church.
- The school hat encompasses the role that the SRE Coordinator has in each of the schools in which they are responsible for SRE being taught.

Much of the time these will overlap, but these two hats have implications for how SRE Coordinators interact with and use the new SRE Coordinator Community.

The focus of our new database and coordinator access is on the parish/church hat of the SRE Coordinator. As a coordinator you are responsible for the accreditation of the SRE teachers/helpers that are authorised by your parish. Therefore, you will see all the SRE teachers/helpers in your SRE Coordinator Community that are authorised by your church.

You will not see teachers who are authorised by another Anglican church or by another denomination. See page 4 more discussion around these scenarios.

The other hat of a SRE Coordinator, that of being a coordinator of SRE in one or more schools will require another system for managing class teachers, teachers/helpers from other parishes/denominations and multiple schools. There are any number of systems that a coordinator could use for this from Word documents, Google Sheets, a notebook.

To assist you in this task we have provided an Excel template that you could use to help you manage several schools and/or teachers/helpers from a number of churches/denominations alongside the SRE Coordinator Community database.

We have also provided a template letter that would be best practice to receive from the authorising parish/denomination for any teachers that you coordinate at a school level but are not responsible for their authorisation at your church.

These can be found on the Youthworks SRE website.

## <span id="page-4-0"></span>**Terminology**

**Salesforce** – Salesforce is the Customer Relationship Management (CRM) system that Youthworks users to store and maintain individual's contact information and teacher accreditation.

**SRE Coordinator Community** – This is the portal that SRE coordinators will use to access and maintain the contact information and SRE Accreditation Requirements for the SRE teachers and helpers that are authorised by their parish.

**Dashboard** – This is the term used to describe the home page of the SRE Coordinator Community.

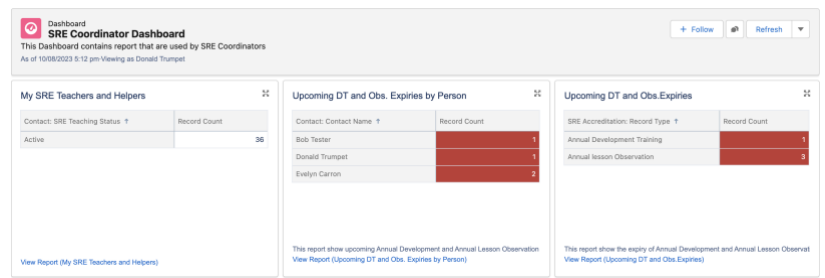

**Contact** – This is the term used to refer to each individual within the SRE Coordinator Community. Each person is a contact.

**Contact Record** – Each person has their own unique record for their personal information as well as their accreditation records.

**Accreditation Record/Type** – Each SRE accreditation requirement is its own unique record within Salesforce. There are six accreditation records: WWCC, Safe Ministry, Accreditation Training Modules, Annual lesson Observation, Annual Development Training, SRE Office.

**Reports** – These are collections of similar information relating to different aspects of SRE coordinating. E.g. All active SRE teachers/helpers, Safe Ministry Training that is expiring in the next six weeks, a list of all teachers' WWCC numbers and expiry dates. These reports populate the fields on the SRE Coordinator Dashboard.

**SRE Community – Screen flow to create new teacher** This is the process for creating a new teacher within the SRE Coordinator Community (and the Youthworks Salesforce database). It is located at the bottom of the home page.

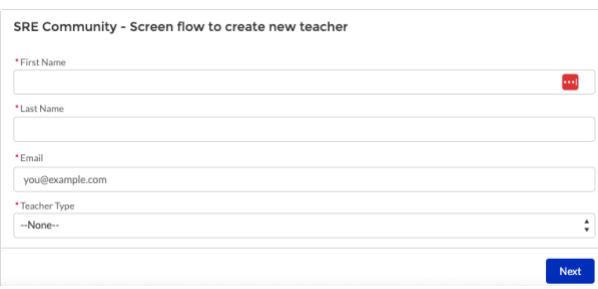

## <span id="page-5-0"></span>**Processes**

In addition to the guides one the following pages, there are several other processes to be aware of as a SRE Coordinator as we migrate to this new system.

## <span id="page-5-1"></span>Teachers/Helpers working across parishes/denominations

The new SRE Coordinator Community will contain the accreditation information for any SRE teacher/helper your parish authorises. That is, if the rector of your parish has signed the authorisation form, then the teacher/helper will come under your responsibility. In practice in churches this will mean the SRE Coordinator for a parish being responsible for all SRE teachers that the rector of that parish authorises. Below are three scenarios of what this may look like:

## 1) Teachers from another Anglican parish who teach in a school I coordinate.

<span id="page-5-2"></span>If there is a teacher/helper authorised by another Anglican parish that teaches in a school that you coordinate, then the teacher/helper's rector should complete the authorisation form and the teacher/helper will appear on the other church's SRE database. The rector of the parish should write annually to the other parish acknowledging that they have authorised the teacher and their accreditation is up to date. The teacher will receive reminders when accreditation is expiring, and the authorising church's coordinator will see the alert for the teacher's expiring accreditation. The coordinator of the school in which the teacher/helper is working, may ask for any further evidence/accreditation expiry dates for their records if the wish.

## 2) Teachers from my church who teach in a school a different parish coordinates.

<span id="page-5-3"></span>This is the reverse of above. If the rector of the church you attend is the one who has signed the authorisation form for the teacher/helper, then that should be added to your SRE database and as the coordinator for your parish, you are responsible for monitoring their accreditation. The teacher will receive emails when an accreditation type is expiring and they will appear on your SRE Coordinator Dashboard in the relevant areas. You/your rector will provide a letter/evidence of the teacher/helpers approval to teach to the other parish/es that the teacher/helper works in annually.

### 3) Teachers from another denomination who teach in a school I coordinate.

<span id="page-5-4"></span>The responsibility of authorising SRE teachers/helpers lies with the provider that is authorising them. If you are working in a Combined Christian SRE arrangement with other denominations, then the teachers/helpers from other providers are the responsibility of their church/provider. As such, they will not appear in the Youthworks SRE Coordinator Community.

However, if you are the coordinator in such an arrangement, you should do your due diligence to ensure that all teachers that you are coordinating in a school are authorised. This will most likely be a letter from the teacher/helpers authorising pastor (or similar) confirming their authorisation status. As coordinator you may ask for expiry dates for WWCC etc. for you records if you wish.

## <span id="page-6-0"></span>Expiry Dates and Automated Reminders

We have set up automated reminder emails to be sent to teachers/helpers for the accreditation types that expire (i.e. WWCC, Safe Ministry Training, Annual Observations & Annual Development training). Reminders require that an expiry date is set, so no email will be sent if the accreditation record isn't completed.

WWCC & Safe Ministry Training accreditation record expiry reminders will be sent six weeks before the expiry date. These will be sent to teachers/helpers to prompt them to update their training/checks.

Annual Observations & Development Training are annual requirements (that is, must be completed each calendar year), however expiry dates have been set to the  $31<sup>st</sup>$  of July the year after the accreditation requirement was completed. Eg. If an observation was completed in either March or October 2022, the expiry will be set to 31/7/2023. Reminders will then be sent mid-year if the requirement has not been updated in the first half of the year to remind the teacher that they still need to complete the requirement that calendar year.

## <span id="page-6-1"></span>Automatically Updating Annual Development Training

If a teacher attends a Youthworks run development training (SRE Conference, SRE Development training month in May, or another development training through the year), we will facilitate the updating of the teacher's accreditation records within the SRE Community. This will depend on the teacher providing their WWCC number upon registration for the training. As coordinator, you will see these changes reflected in the teacher accreditation records in your dashboard.

## <span id="page-6-2"></span>SRE Authorisation Card

The SRE Office checks a report each week and there will be a weekly mailout of cards to all new teachers who have been added and have their accreditation requirements fulfilled.

This will be reflected with the date the card was sent within the SRE Coordinator Community in the SRE Office Accreditation record but cannot be edited by a coordinator. If needed urgently, then email the SRE office.

The SRE Office will also maintain and record the biannual update of authorisation cards.

## <span id="page-6-3"></span>When a Teacher Stops Teaching

When a teacher stops teaching you will go to their contact record and under the "SRE Information" section, edit the SRE Teaching Status field, and mark the teacher as "inactive."

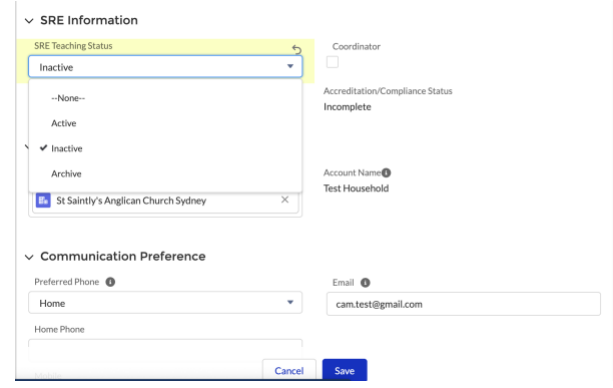

# <span id="page-7-0"></span>**How to Guides**

## <span id="page-7-1"></span>Logging Into the SRE Coordinator Community

The link that you will use to access the SRE Coordinator Community is (bookmark this for later): <https://youthworks.my.site.com/srecoordinators>

## **First Time Getting Set Up**

When you are first set up as a coordinator you will receive and email containing a link inviting you to join the "SRE coordinators Community".

Click on the link and you will be taken to either the SRE Coordinator Community login page or to create a password to log in.

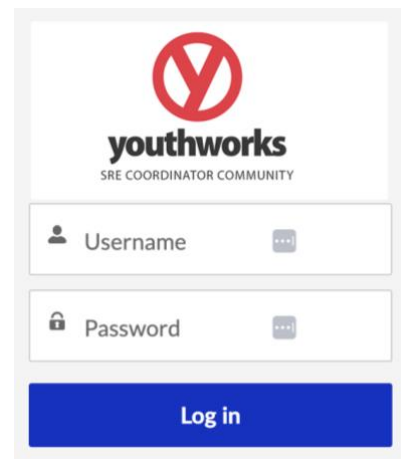

If you already have an account set up with CEP Store

[\(https://www.cepstore.com.au/\)](https://www.cepstore.com.au/) with the same email address, this email and

password will now also work for the SRE Coordinator Community. If you do not remember your password, then clicking on 'forgot password' will update your password for both sites.

If you do not have a CEP Store account, the link in the email will take you through the process to create a password which you can then use to log in to the SRE Coordinator Community. Once you have created this password, the same login information will also work for the CEP Store should you ever wish to purchase material from there.

**Logging in each time you use the SRE Community** When you need to access your teacher/helper SRE data simply follow the link below and sign into the SRE Coordinator Community. <https://youthworks.my.site.com/srecoordinators>

## <span id="page-8-0"></span>Navigating the SRE Coordinator Community

When you log in to the SRE Coordinator Community you will come to the SRE Coordinator Dashboard. There are several things that you will see on this page.

At the top of the page you will see four links to the pages you may use as you coordinate SRE. **Home** – link to this page.

**Contact** – A list of all of you SRE teachers/helpers.

**SRE Accreditation** – A list of each individual accreditation record for you teachers.

**Reports** – This is where you will see the reports that have been created of the relevant information for you SRE teachers/helpers.

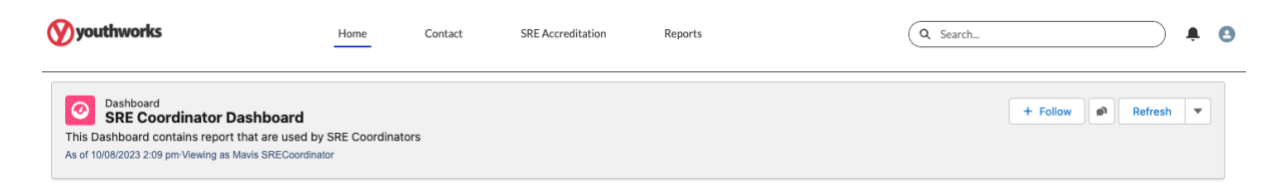

On the home page itself there are several squares of information for you as a coordinator. These have been built to be the first point of call for what you need to do as an SRE Coordinator. There are three sets to work through.

Then first is a link to the report of all the current SRE teachers that your parish has approved to teach.

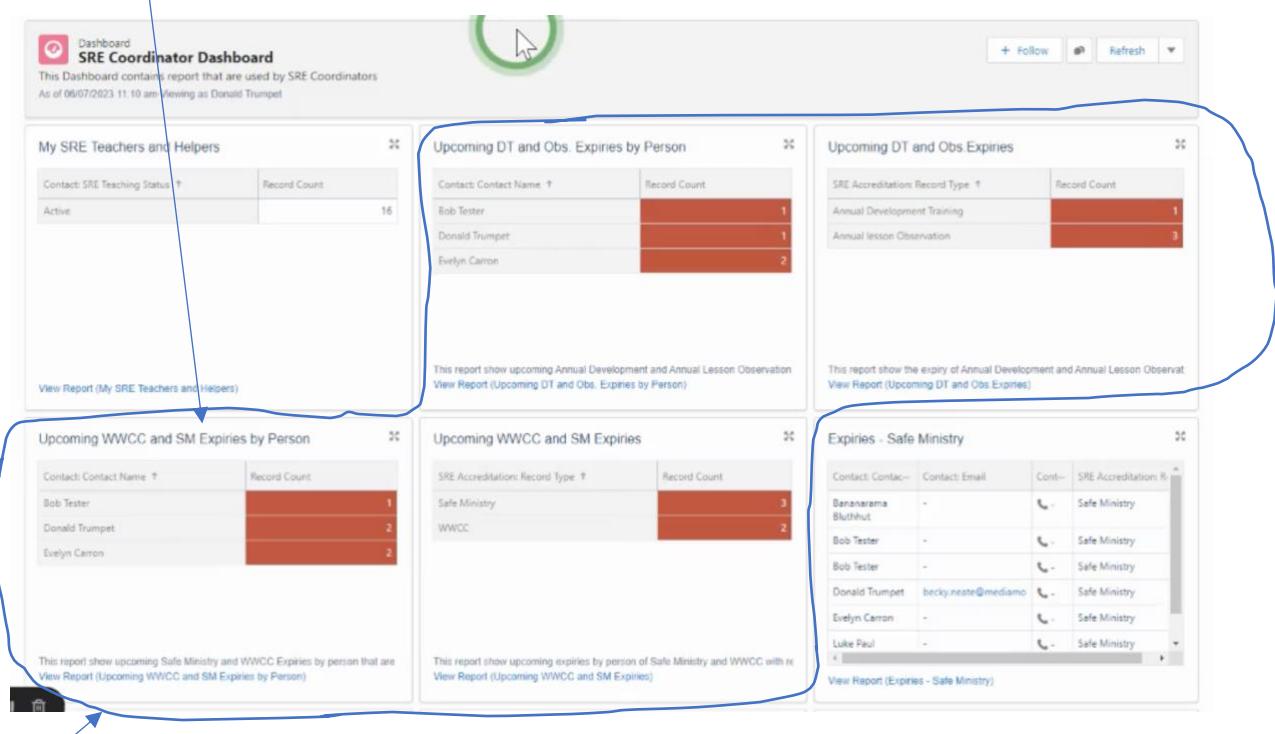

The second set of four dashboards are your 'need attention' alerts. There are showing teacher who have an accreditation requirement expiring soon or have a requirement that has expired.

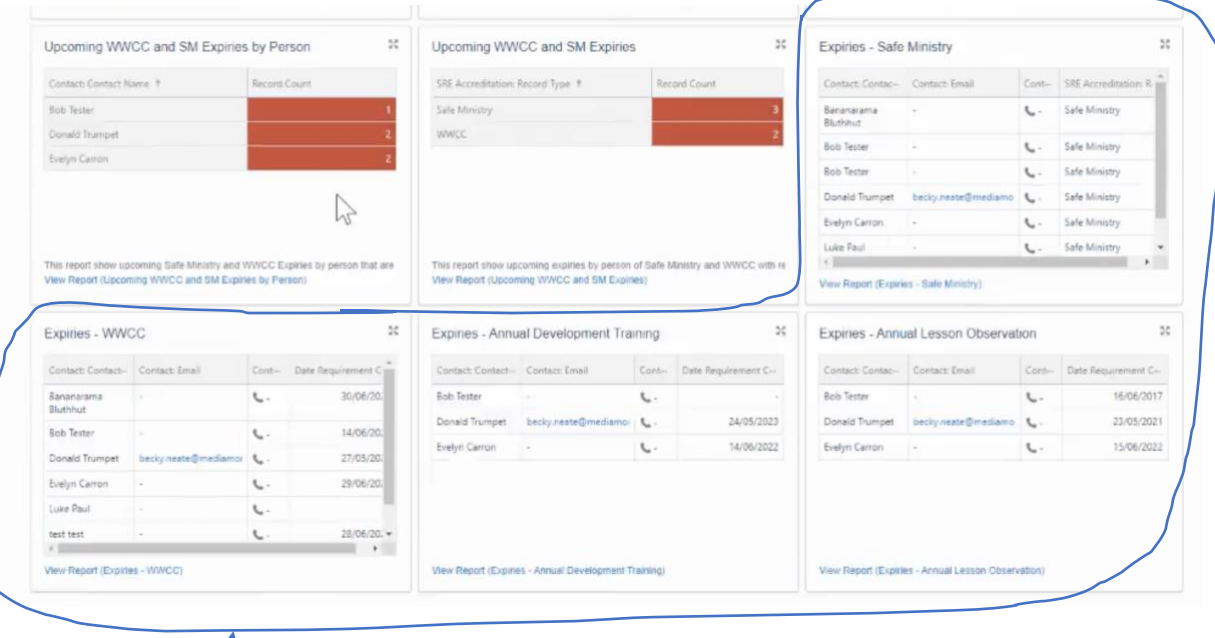

The third set of dashboards are links to reports that show the different accreditation requirements for all of your teachers and including expiry and other relevant details.

By clicking and of the blue links at the bottom of each square which starts with "View Report…" you will be taken to the report that holds the information for that accreditation type and more information that you may need to follow up your teacher/helper.

At the bottom of the page, you will see the form for adding a new SRE teacher/helper.

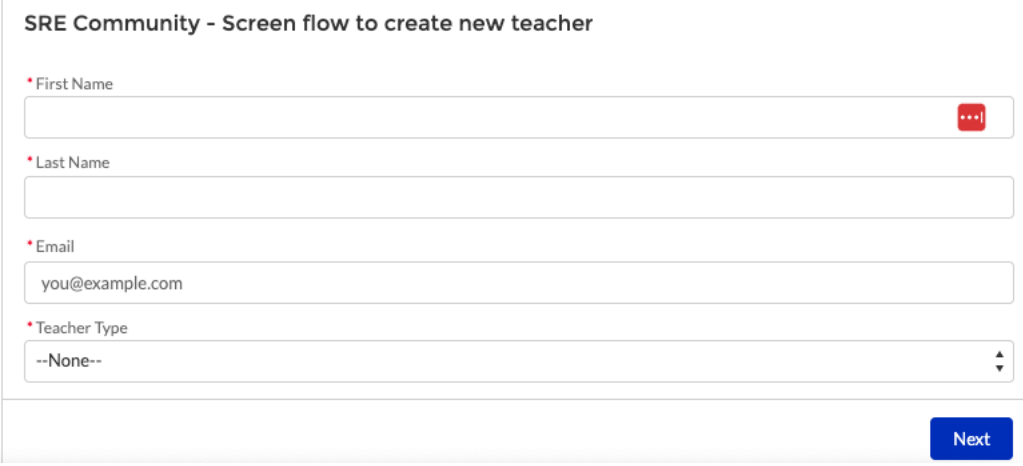

## <span id="page-10-0"></span>The SRE Teacher/Helper Contact Page

Each teacher as a 'contact record' which contains all of their personal information and their SRE accreditation records.

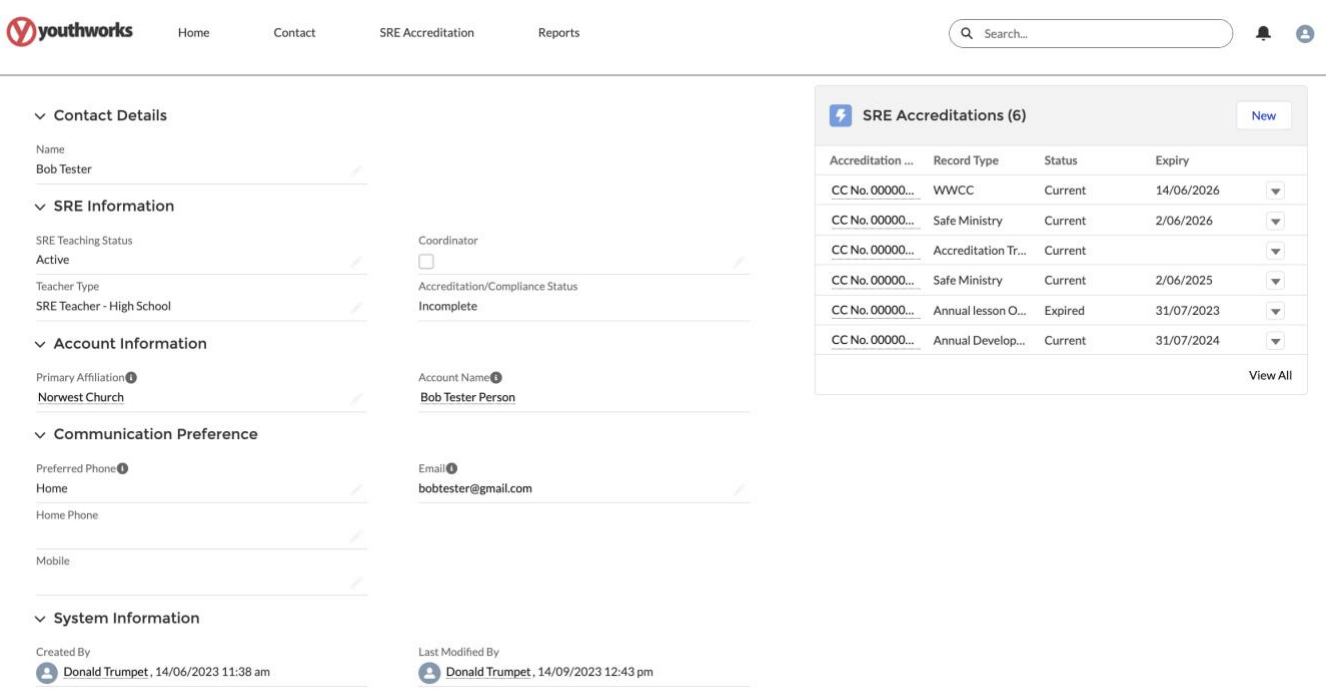

On this page you can see their contact information on the left and their SRE Accreditation records at the top right.

You can update contact information and some SRE teacher information by editing these records. You should keep up to date the 'SRE Teaching Status' and the 'Teacher Type' fields.

The 'Accreditation/Compliance Status' will update automatically according to the status of the teacher's WWCC, Safe Ministry and Accreditation Training accreditation records.

There are different accreditation records for each SRE teacher. They are:

- WWCC number
- Safe Ministry
- Accreditation Training Modules
- Annual lesson Observation
- Annual Development Training
- SRE Office

By clicking on the link in the "Accreditation…" column, you will open the record for that accreditation requirement. (ie. CC No. 0000…)

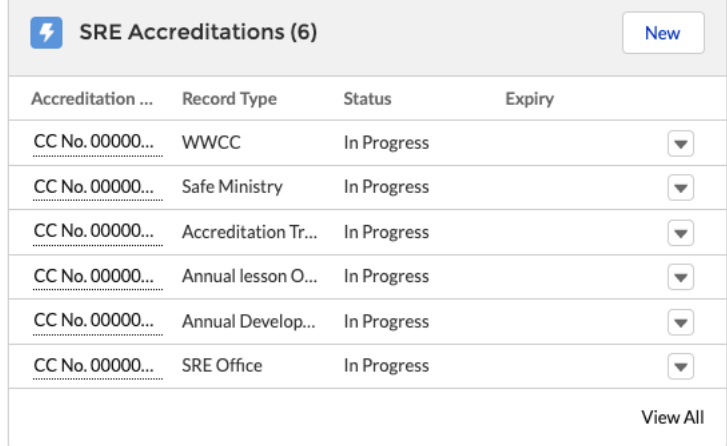

The SRE Accreditation records will show the status – in progress, current or expired - and expiry dates for each record.

## <span id="page-12-0"></span>Adding a Teacher to the SRE Coordinator Community

At the bottom of the coordinator dashboard there is a form to begin the process of creating a new teacher in your SRE teacher database.

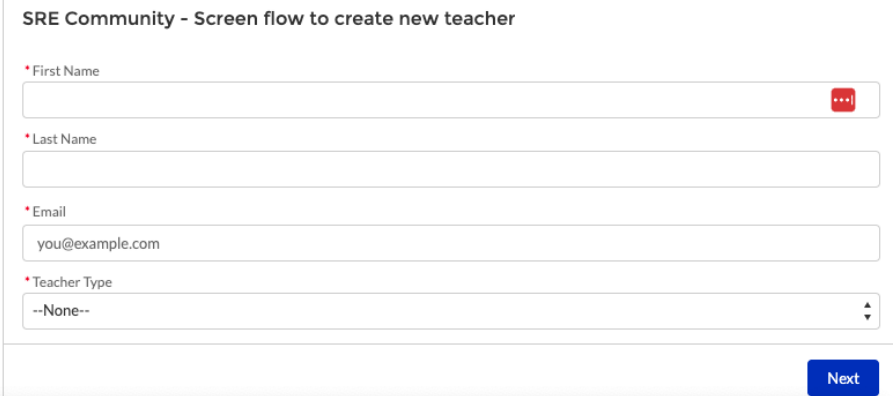

You will need to fill in all the follow fields to create the record.

- First Name:
- Last Name:
- Email: \*(if the teacher doesn't have an email, then use the coordinator's email, this will mean that the coordinator is sent expiry reminders)
- Teacher Type: select whether the new person is a SRE helper or teacher, and if teacher what role.

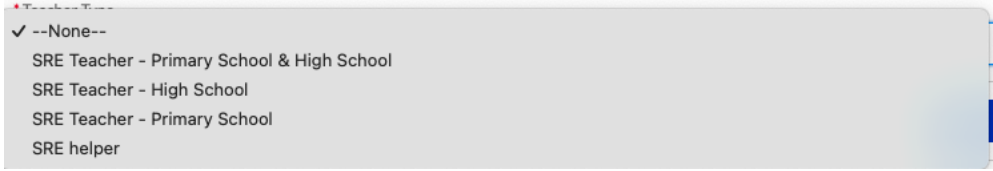

Once you have filled in all the fields, click next, and then on the link "click here to continue to newly created teacher":

SRE Community - Screen flow to create new teacher

Click here to continue to newly created teacher

You will then be taken to the contact record page for your new teacher. There are a couple of edits you can do immediately.

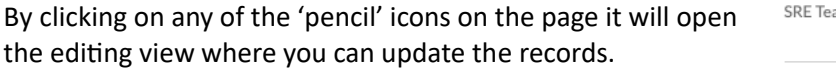

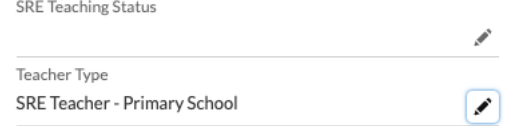

You can then update the SRE Teaching Status field:

If the teacher/helper is going to start immediately, select 'active' as their teaching status.

If the teacher/helper is not starting immediately but you are beginning add their information, you can set their status to 'inactive' until they begin teaching.

## $\sim$  SRE Information

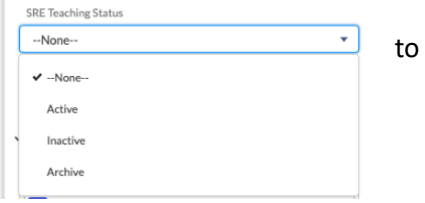

Add a home or mobile number under the communication preference section.

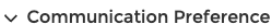

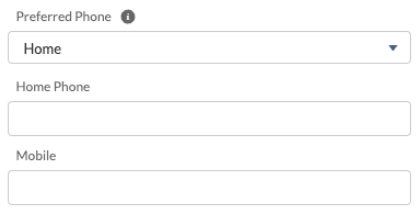

Then click save at the bottom.

You will then update the relevant accreditation records for the new teacher. For instructions on how to do this, see the guide on "Updating a Teacher/Helper's Contact or Accreditation Information."

## <span id="page-14-0"></span>Updating a Teacher/Helper's Contact or Accreditation Information

When you need to update a teacher/helper's contact information, or a piece of their accreditation information follow the steps below:

- 1) Log in to the SRE Coordinator Community using your email address and password at: <https://youthworks.my.site.com/srecoordinators>
- 2) Click on the "Contact" link at the top of the page.

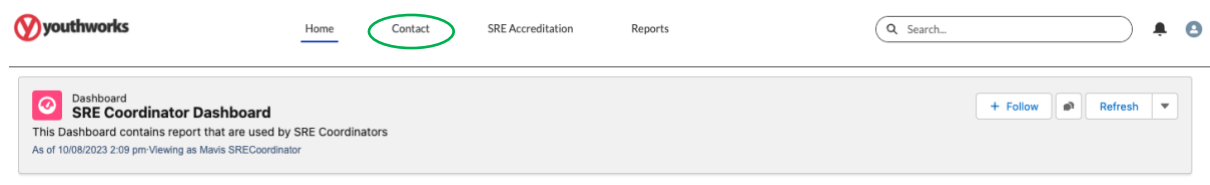

3) This will take you to the contact page. Locate the teacher/contact in the list and click on their name to take you to their contact record.

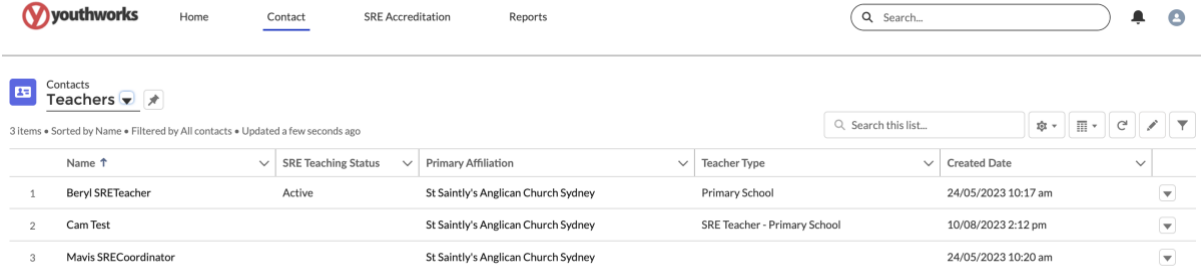

4) You will open the contact page for the teacher/helper that you want to update information for. Their contact details are on the left-hand side and their accreditation requirements on the right-hand side.

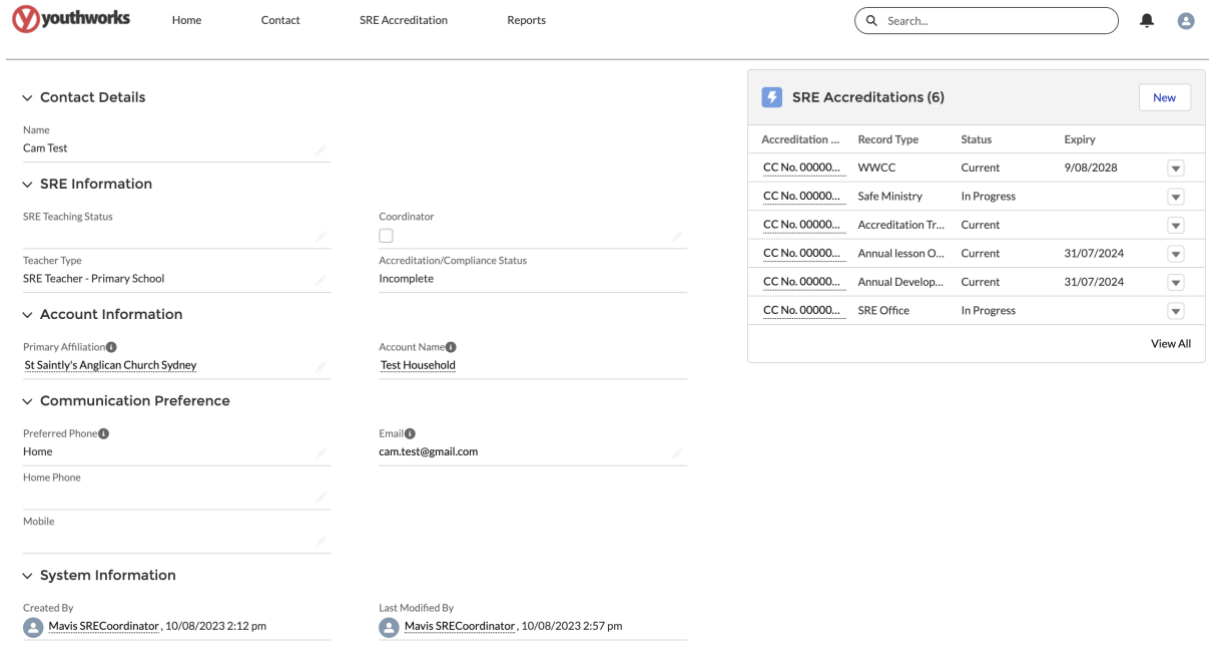

5) If you need to update a piece of contact information (name, email, mobile etc.) then hover your cursor over any of the fields and the small pencil will appear. Click on the pencil to open the edit window and then update the information accordingly. Then click save.

#### $\vee$  Communication Preference

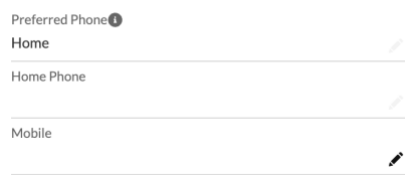

6) If you need to update an accreditation record (WWCC, Safe Ministry, Lesson Observation etc.) then click on the Accreditation link (the column that starts with CC No. …) next to the appropriate Record Type. This will open the relevant accreditation record where you can edit and save the required accreditation record. You do not need to create a new SRE Accreditation. Simply update the existing record with the up to date information.

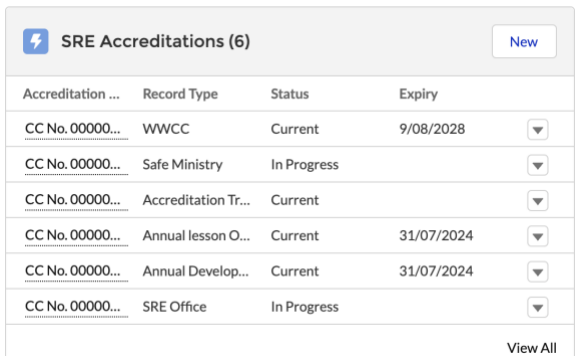

## **WWCC**

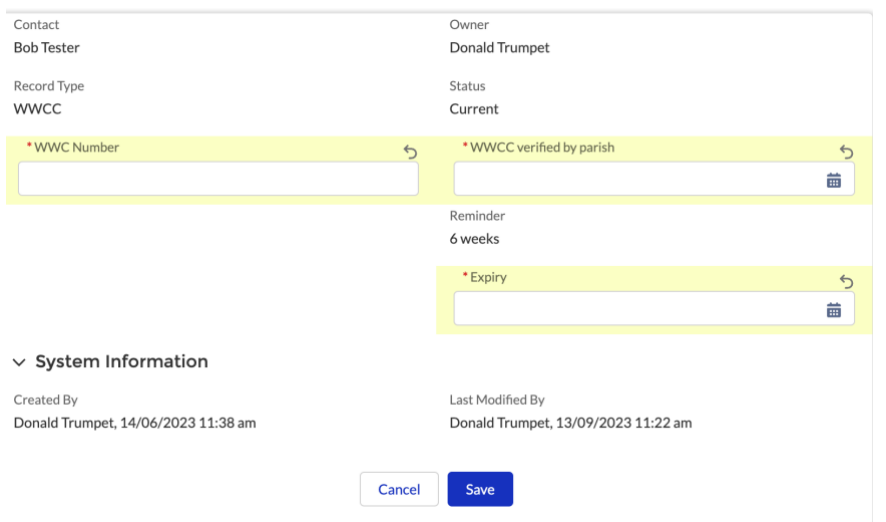

You will need to update:

- The WWCC number. Note that if it is not in a valid format, you won't be able to save the record.
- The date that the teacher's WWCC was verified by the parish.
- The Expiry Date for the WWCC.

## Then click 'save'

The status changed from 'in progress' to 'current' and the 6 week reminder field completed.

You can then click on the teacher's name to return to their contact record. You will see that the information for the WWCC has been updated.

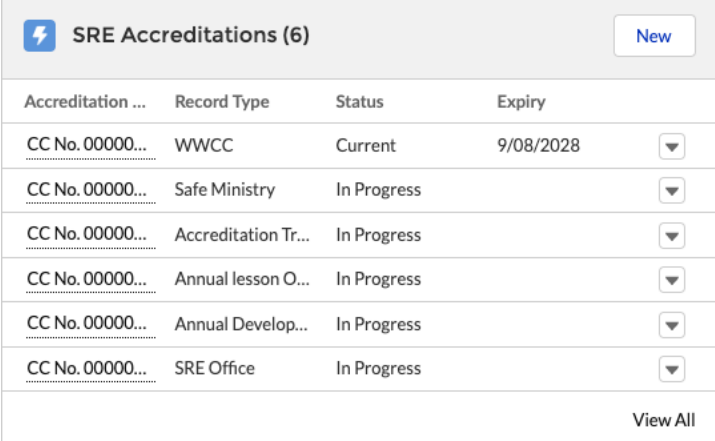

## **Safe Ministry**

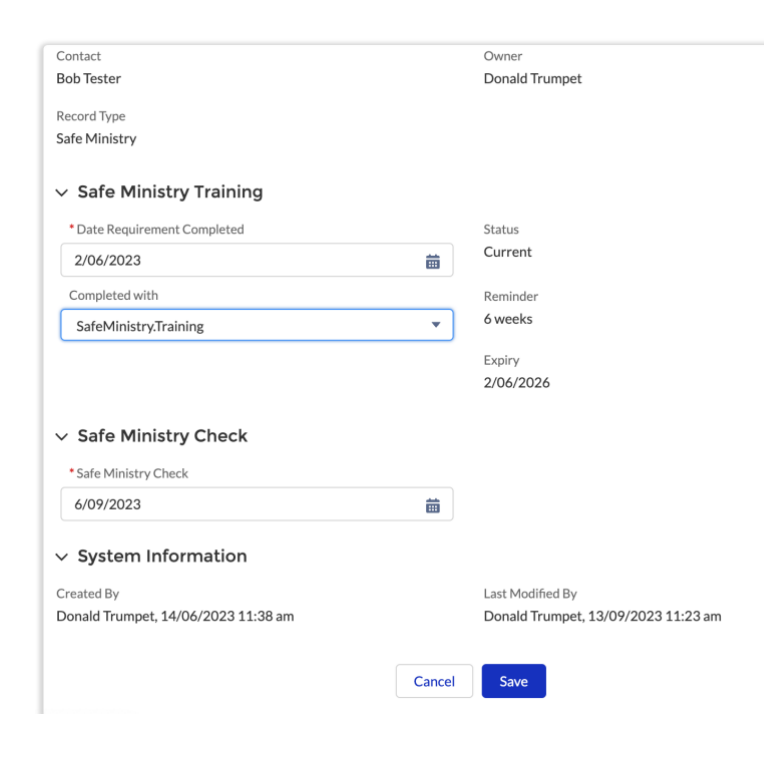

## **Accreditation Training**

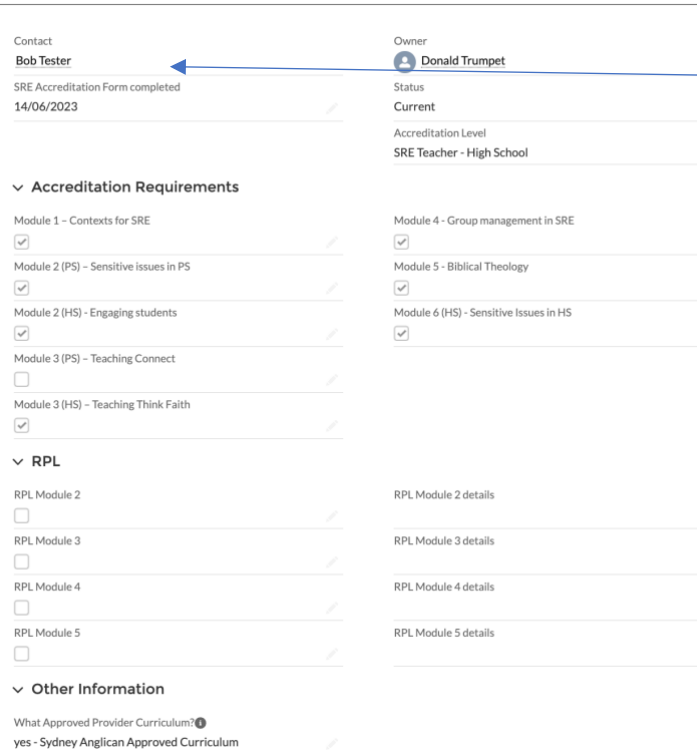

For the Safe Ministry record you will need to update:

• The date that Safe Ministry Training was completed.

• Who it was completed with. For most teachers it will be SafeMinistry.Training.

--None--SafeMinistry.Training Other NCAA Safe Church approved training

• You will also record here the date the SRE teacher's Safe Ministry Check was completed.

Click save, and similarly to the WWCC the status, expiry and reminder fields are updated.

Click on the teacher's name to return to their contact page.

This is where you will record the accreditation modules that the teacher has completed. The first thing you will update is the date the SRE Accreditation Form was completed. This is when the form is completed and signed by the Snr Minister approving the teacher to teach.

Then mark the check boxes according to the accreditation modules that the teacher has completed, note the High School and Primary school options for modules 2 & 3. If the teacher has Recognised Prior Learning for any modules, note those below with the RPL details – degree etc. Do not also check the related box above.

Then also note what curriculum is being used. Sydney Anglican Curriculum being Connect (Incl. Beginning with God & Big Questions) or Think Faith. Then click save.

The Accreditation Level (Helper, Teacher – High School or Primary School or both) will update according to the modules that have been completed.

## **Annual lesson Observation**

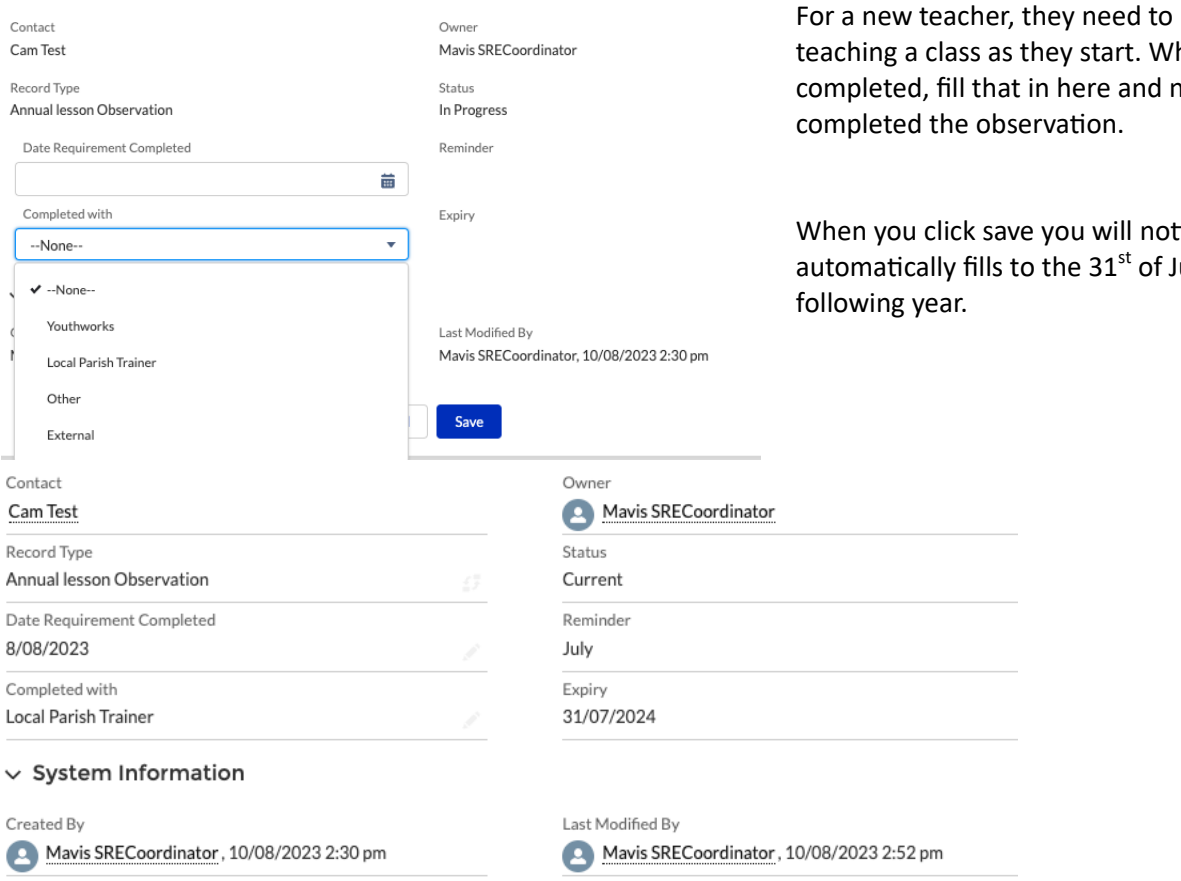

## **Annual Development Training**

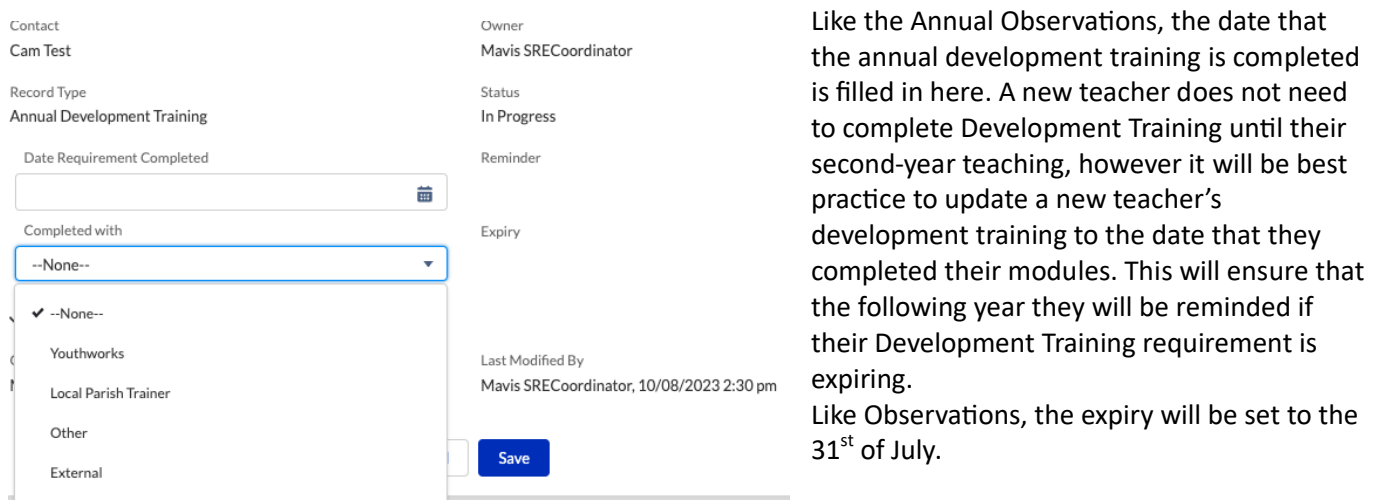

be observed hen that is note who

tice that expiry uly the

## **SRE Office**

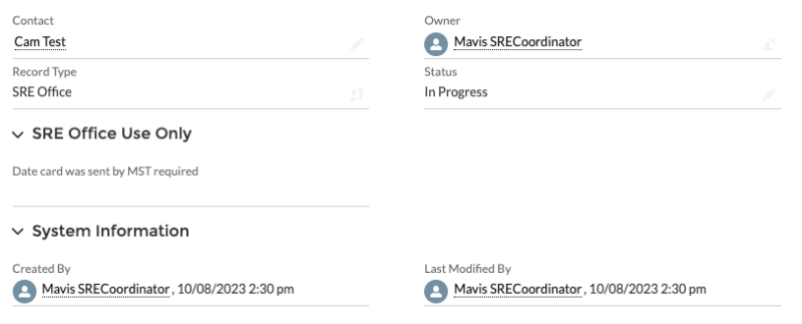

The SRE Office record shows when an authorisation card has been sent to the new teacher. This cannot be edited by the coordinator but is there to inform the coordinator when the card has been sent. The SRE Office checks a report each week and will send cards to all new teachers who have been added. If needed urgently, then email the SRE office.

As you update the SRE Accreditations for your teacher the fields will update in the table on their contact page.

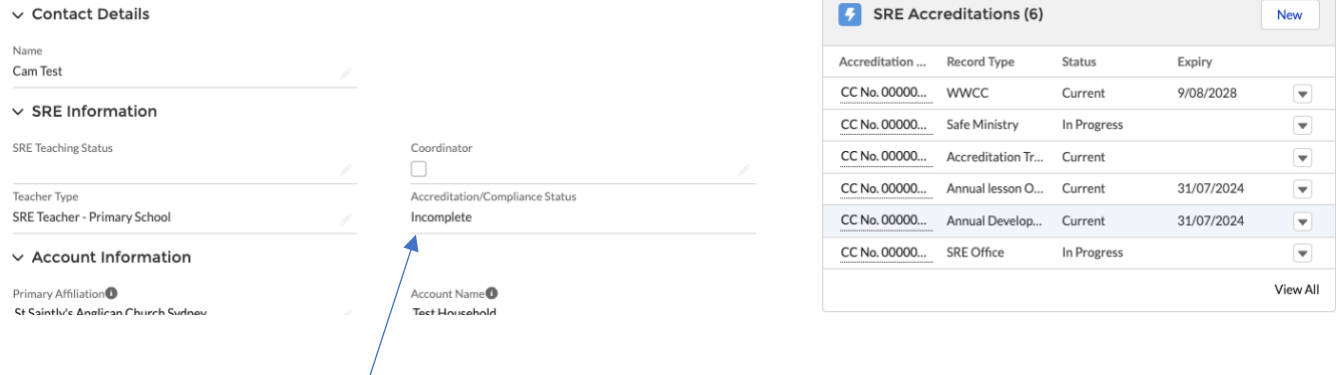

The Accreditation/Compliance Status will also update as they complete their WWCC, Safe Ministry and Accreditation Training Modules to reflect, Current, Incomplete or Expired.

This will show 'Current' if WWCC, Safe Ministry & Accreditation Training are all 'Current'.

This will show 'Incomplete' if one (or more) of these requirements are 'In Progress'.

This will show 'Expired' is one (or more) of these requirements are 'Expired'.

## <span id="page-19-1"></span><span id="page-19-0"></span>What happens if I see "We can't draw this chart because there is no data."

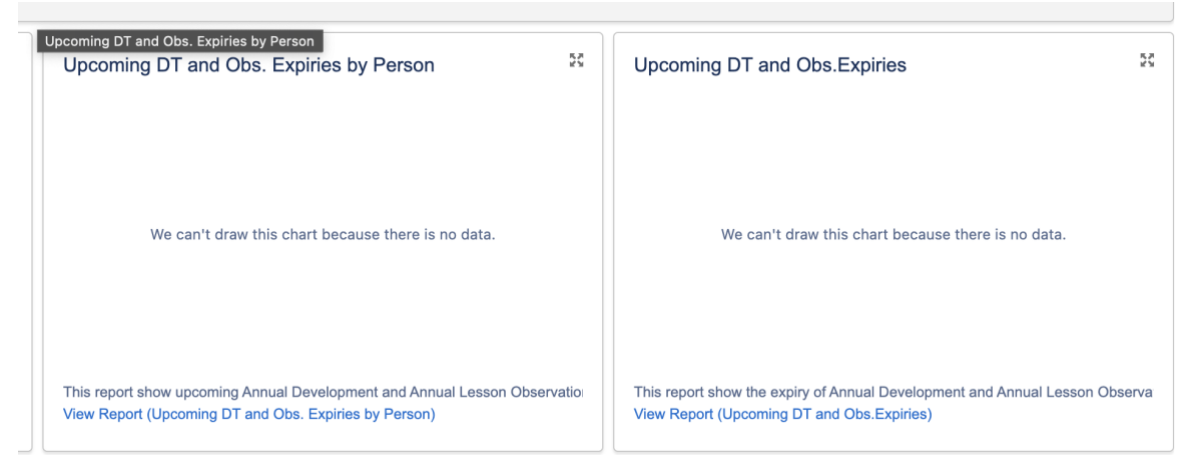

Give yourself a pat on the back! There are no teacher's that you coordinate that have these accreditation requirements expiring in the next six weeks.

## <span id="page-19-2"></span>Why can't I see a teacher/helper that is authorised by my church?

This is most likely because the connection between the teacher/helper and your parish in Salesforce. Email [sreoffice@youthworks.net](mailto:sreoffice@youthworks.net) and we will fix it for you.

## <span id="page-19-3"></span>On the Contact page, why I can't see any teachers?

When you first open this page, it defaults to showing 'Recently Viewed' teachers. If this is the first time you are logging on or you have viewed any teachers yet, there is nothing to show.

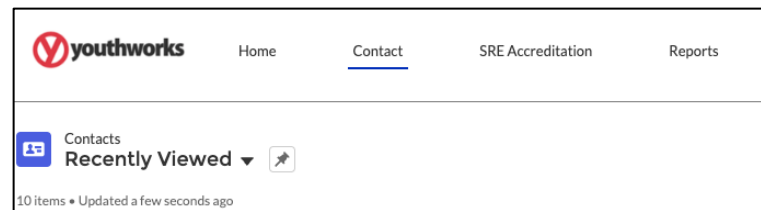

Click on the small arrow and a list will appear. Select 'All Teachers' or 'Teacher's and this will show you all of the

teachers/helpers you are coordinating.

You can click on the small 'pin' icon to pin this list so this shows each time you return to this page.

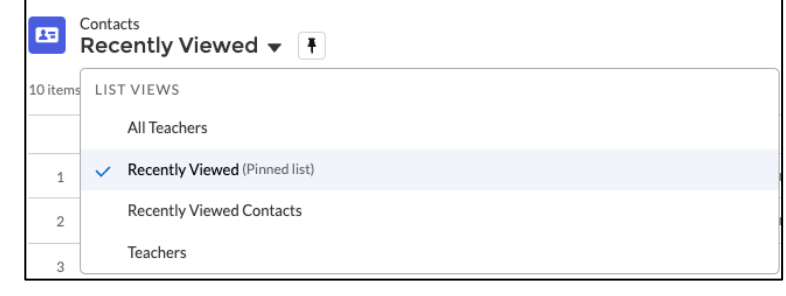

## <span id="page-19-4"></span>Why can't I see any teachers/helpers on my dashboard?

This is most likely because the connection between your account or your teachers' accounts and your parish in Salesforce isn't correct. Email [sreoffice@youthworks.net](mailto:sreoffice@youthworks.net) and we will fix it for you.

## <span id="page-19-5"></span>When do I add a new teacher/helper?

The expectation will be that a new teacher/helper is added to the SRE Coordinator Community when they have completed the relevant accreditation training and the SRE Authorisation Form has been signed by the rector of the parish authorising them to teach SRE. This will ensure that when they are added, you as a coordinator will be able to fill in the appropriate accreditation records for the teacher.

## <span id="page-20-0"></span>What do if one or more of a teacher/helper's accreditations aren't there (there should be six)?

As part of the data migration there were some errors in the data in the Google Sheets which meant that all of the accreditation records may not have been created. If there are missing accreditation records you will need to create the record. In the teacher/helper's contact page, click on "New" in the SRE Accreditation box, and select the appropriate accreditation type and compete the information.

## <span id="page-20-1"></span>What do I do with the SRE Authorisation Form?

In the same way as has been current practice, the parish authorising the SRE teacher/helper is responsible for storing the SRE Authorisation Form in their records.

## <span id="page-20-2"></span>How often should I be checking the SRE Coordinator Community?

Given that expiry reminders are sent six weeks prior to an accreditation type expiring and that a teacher/helper will appear in one of the 'alert' tables on the SRE Coordinator Dashboard at the same time, we would recommend that a coordinator logs on around once a month to check if there are any accreditation types expiring soon.

## <span id="page-20-3"></span>What do I do if a teacher stops teaching?

If a teacher/helper finishes/stops teaching SRE, then you will need to change their status from Active to Inactive. This will ensure that they/you don't get reminders/alerts that they have any authorisation requirements expiring.

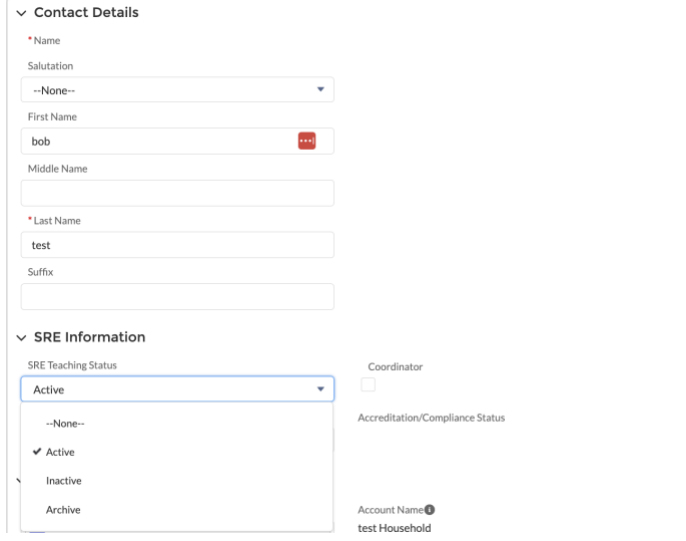

## <span id="page-20-4"></span>What do I do if a teacher moves to a different parish?

If a SRE teacher/helper moves to a different parish then please email the SRE office and we will change the parish that the teacher/helper is connected with and their SRE status.

## <span id="page-20-5"></span>What do I do I have a teacher who attends another church but they don't have an SRE coordinator?

In this case, we will most likely set them up on your SRE Coordinator dashboard. If they are an existing teacher and you can't see them on your dashboard, please email the SRE Office and we will fix this for you.

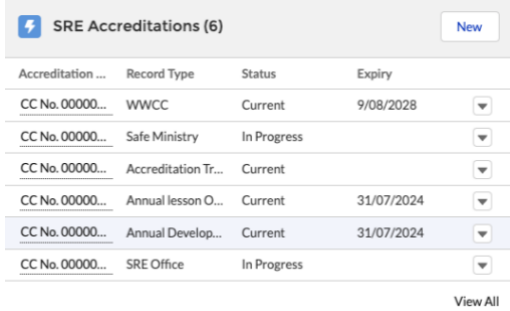